# IDSS/CYCLONE

## PARTNER PROFILE TRAINING MANUAL

ENTERING and UPDATING PARTNER INFORMATION ON THE VCB's INDUSTRY WEBSITE

**Video Tutorial Available at**:<https://www.youtube.com/watch?v=Vz1PkHDeaik&feature=youtu.be>

**STEP 1: As a PARTNER of the VCB you will receive a unique username and password from the VCB's Sales Department. Login to**  <https://fhc.idss.com/>**, and enter your username and password. If you have not received this, or misplaced the information please contact Erin Masters at 904-209-4422 or Lisa Mondello at 904-209-4433.**

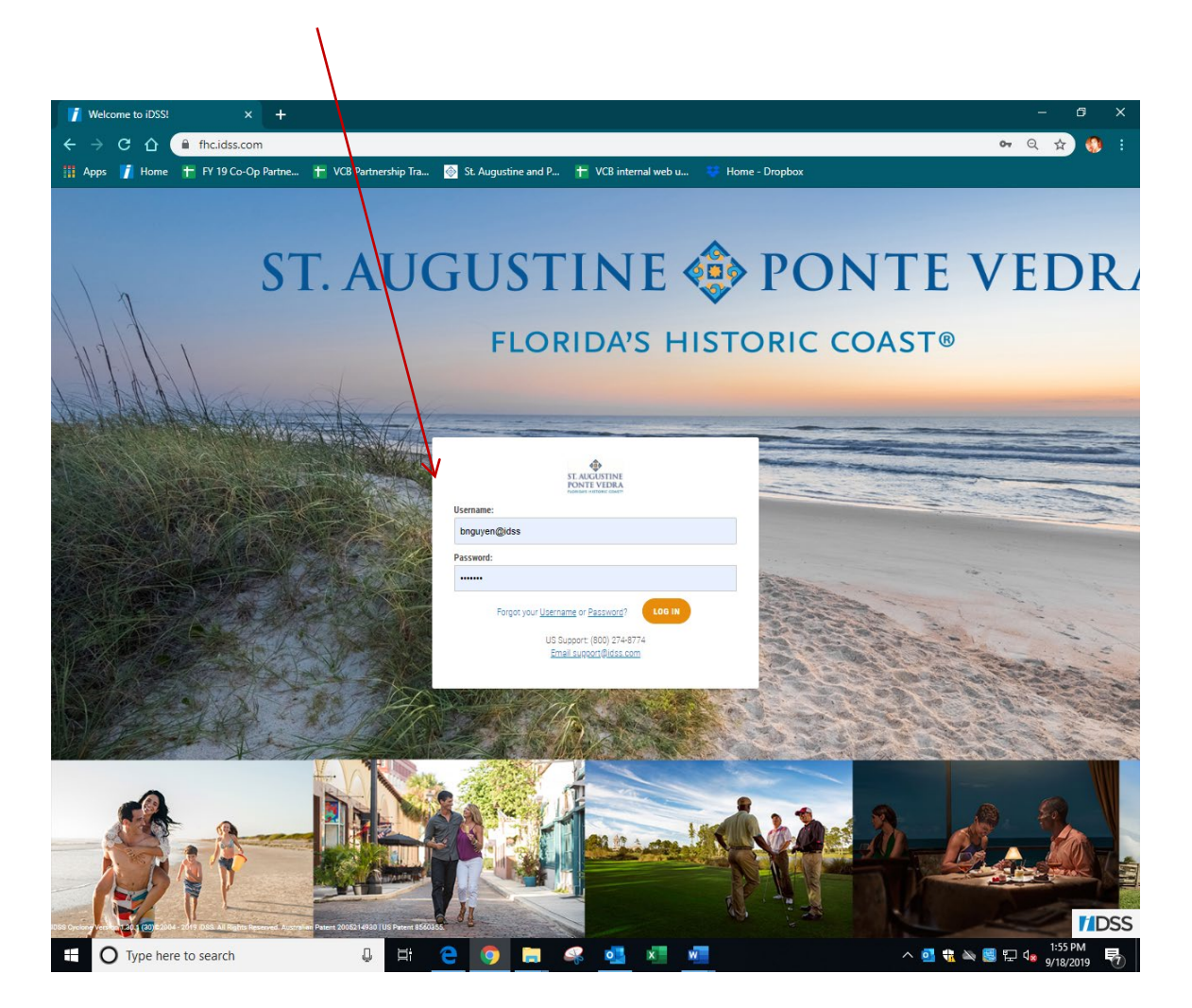

**STEP 2: Once logged in, you will see Account Home Page. Click on CONTENT and then ACCOUNT INFORMATION** 

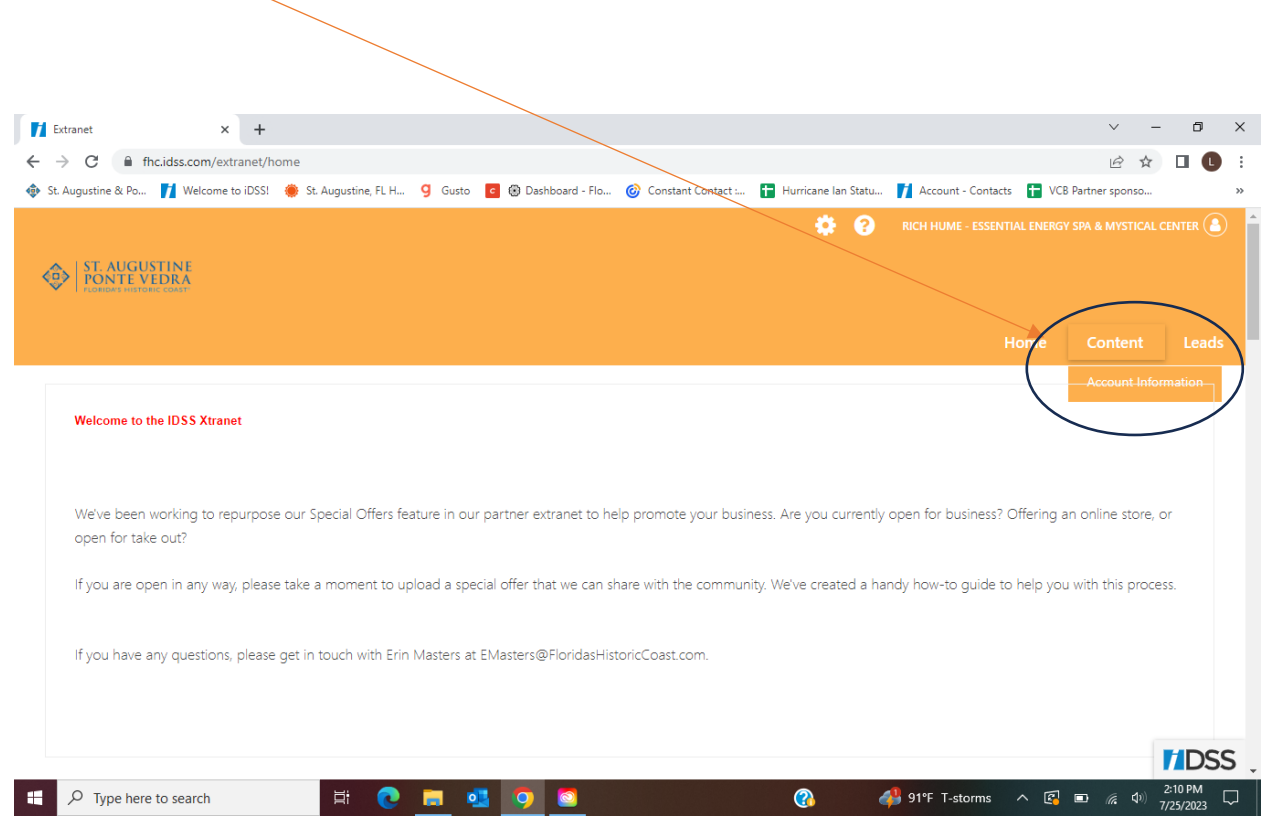

## **STEP 3:**

#### **ACCOUNT INFORMATION**

**The information here is what will display on FloridasHistoricCoast.com. You will want to review and confirm that the email addresses and phone numbers are what you want your visitors to see and use.**

#### **SOCIAL MEDIA PLATFORMS**

**Please add your social media link by visiting your social page and capturing the direct link and pasting it in the appropriate field.**

## **ADD BOOKING/MEETING URLs**

**The Booking and Meeting URLs should be direct links to either your meeting page on your website or your booking engine/reservation page on your website. This will be different from your website address. You want to make it as easy as**  possible for the user to get the information they're looking for by providing the directionk.

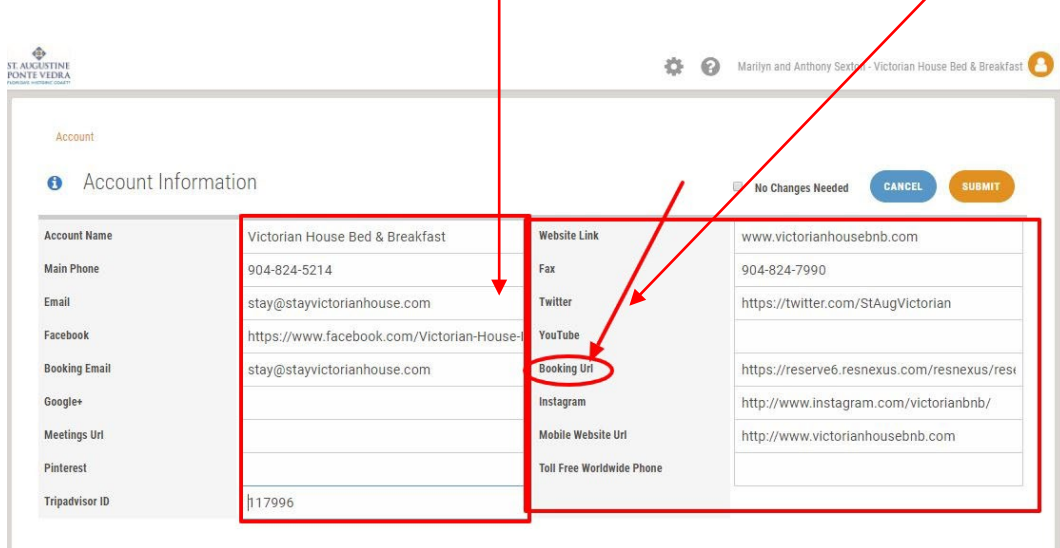

# **STEP 4:**

### **ADDRESSES**

**Please be sure to include both a MAILING and a PHYSICAL address (even if it is the same). The PHYSICAL address will display on the website.** 

If your business does not have a storefront, fill in the physical address fields without the street address.

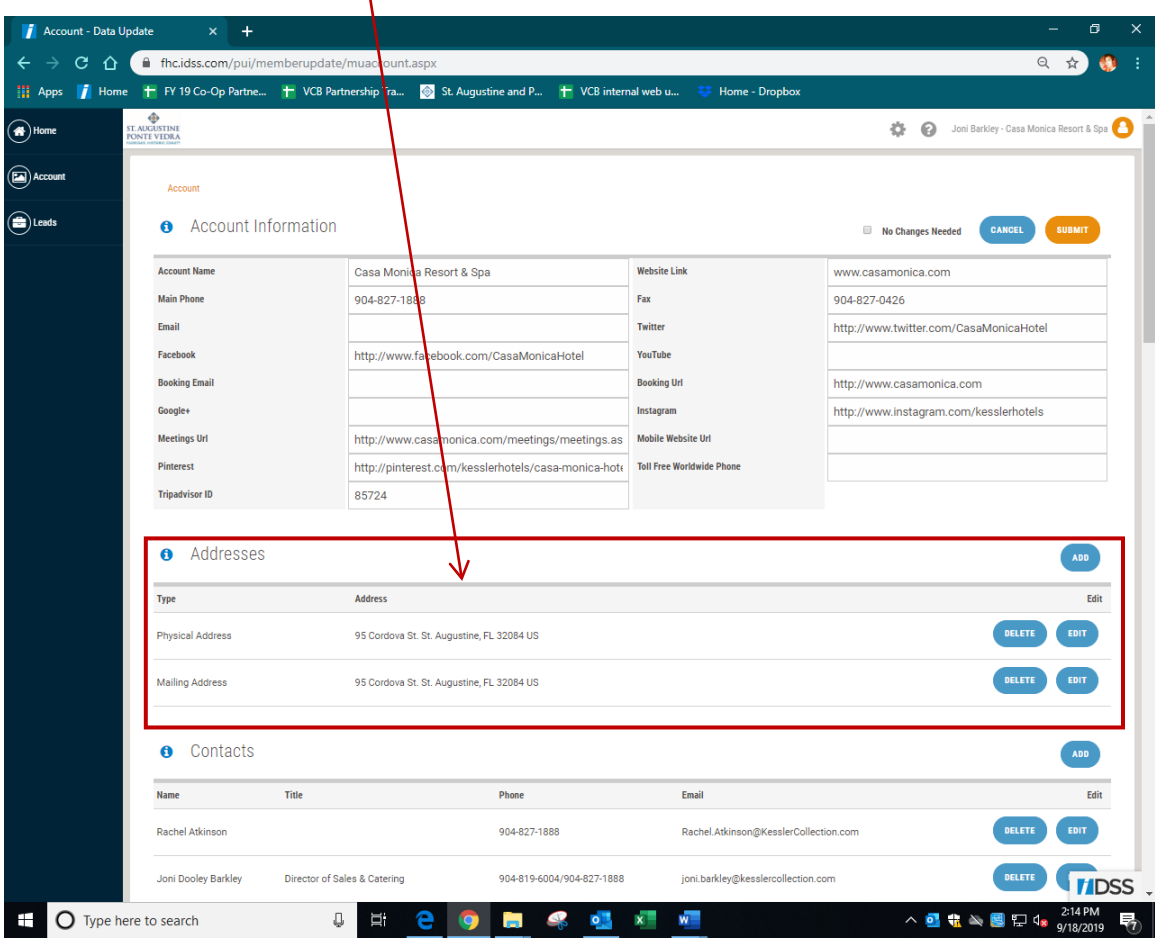

#### **STEP 5:**

**Review the contacts listed in your profile and add or delete accordingly. You can update current contact title information, phone numbers, and email addresses, as well as remove old contacts.**

Please keep in mind that iDSS is the VCB's database so it should include all relevant contacts. You may add and/or delete people **that are no longer with your business but we ask that if they're still employed that you leave them as a contact. This does not grant them access to the system. It allows other VCB team members access to their contact information should they need it.**

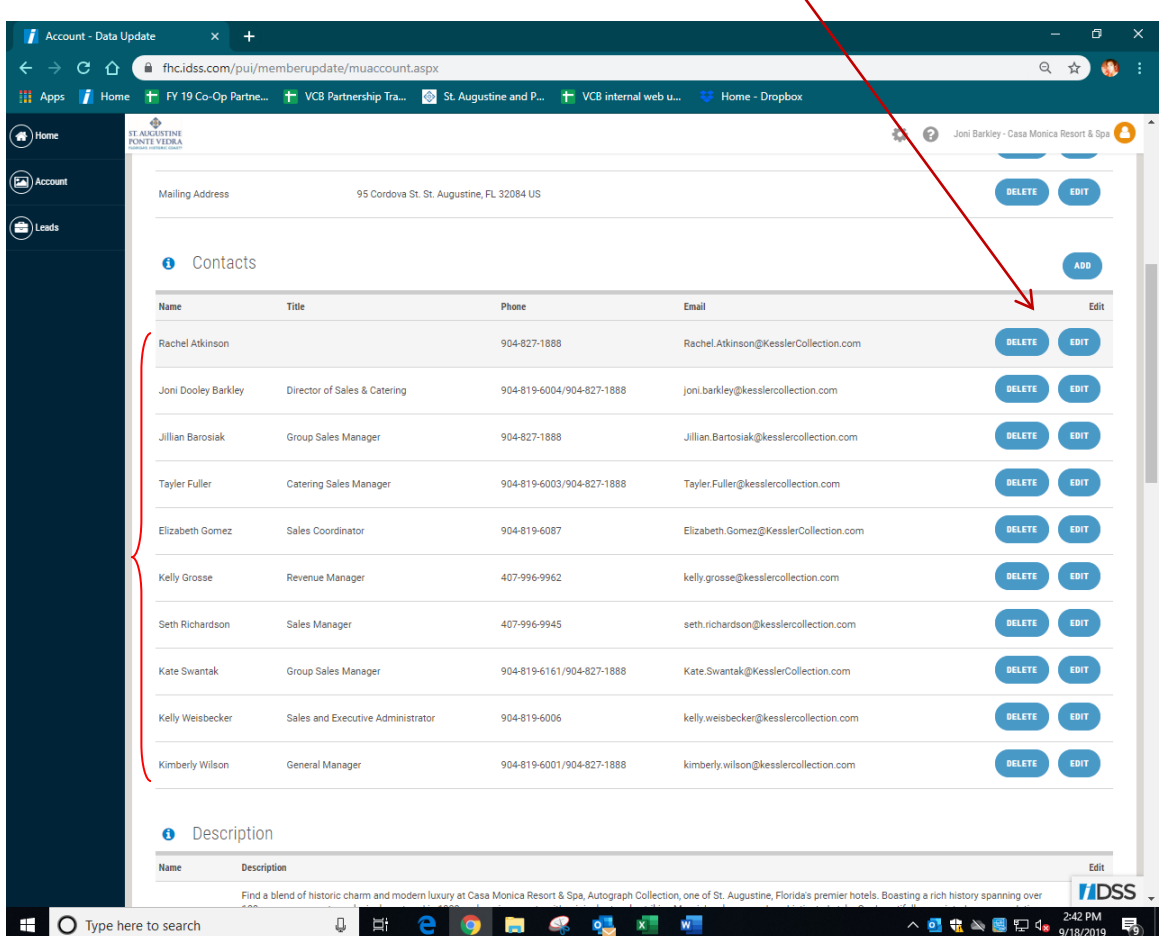

### **STEP 6:**

### **DESCRIPTIONS**

**This is a new feature on our website. You now have the ability to tailor your descriptions to the audience that you're trying to target.**

**For example, an attraction partner that also has a venue for weddings can promote both by creating different scripts.**  Additionally, if a property offers accommodations, as well as meeting space, they may tweak the copy accordingly.

## **PLEASE LIMIT COPY TO 75 WORDS!**

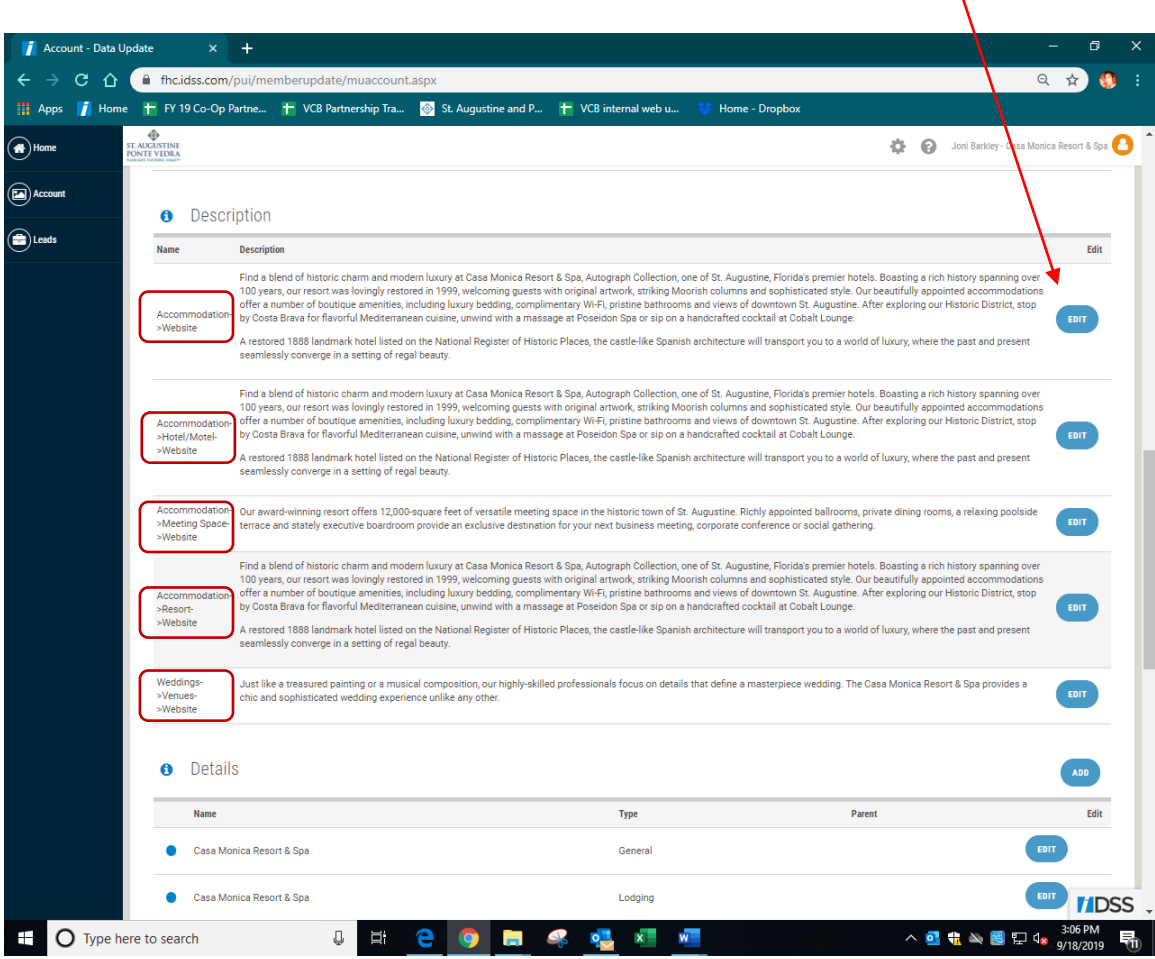

**STEP 7:** 

**The DETAIL sections displayed will depend on your business type, ie., attractions, lodging, etc.**

**GENERAL – Every partner will have a GENERAL detail type. This is where you add images and YouTube videos to your online profile. To add images and videos, select EDIT.**

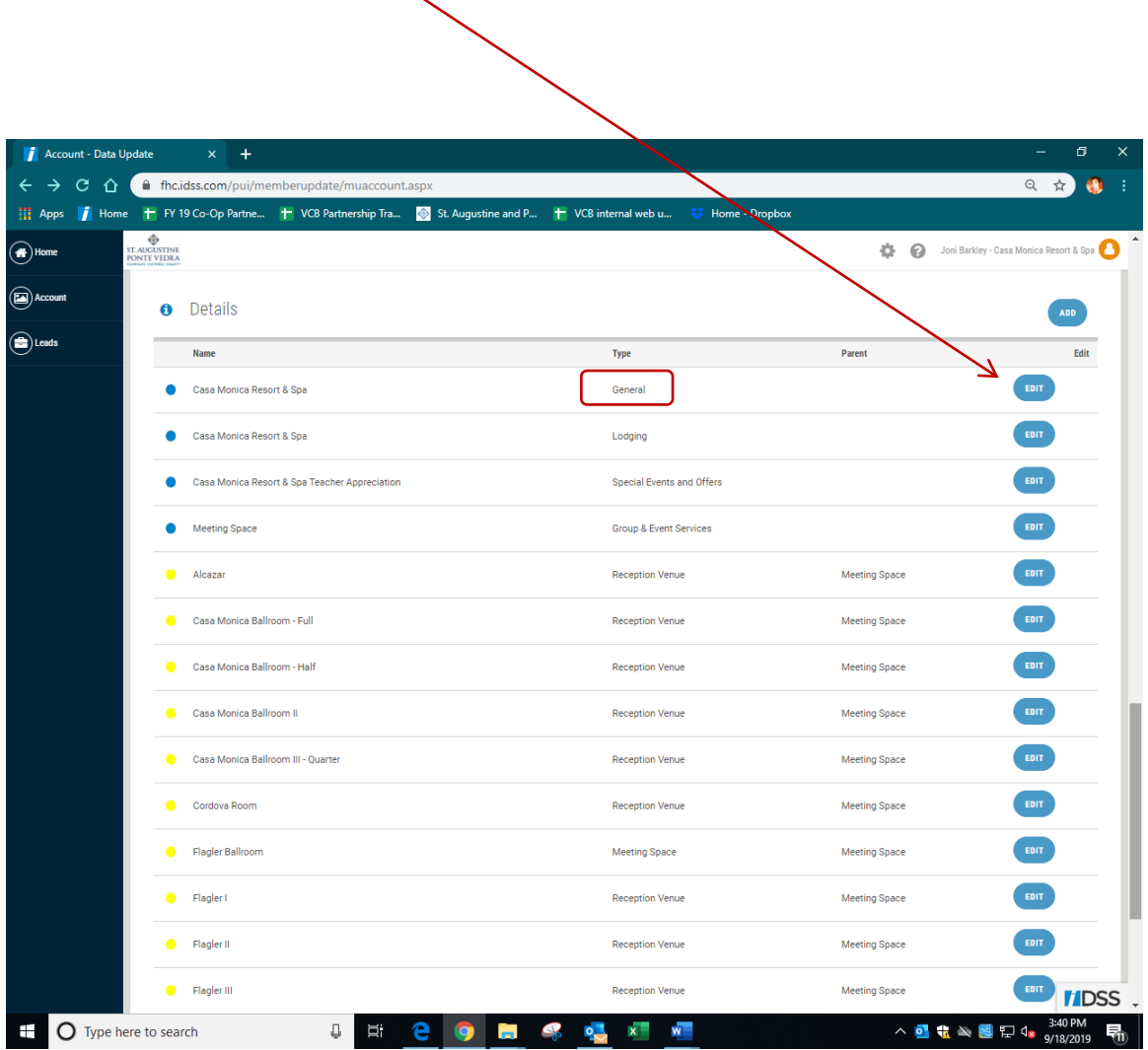

### **STEP 8:**

#### **GUIDELINES FOR ADDING IMAGES:**

- **Size: 750 x 413 pixels, horizontal format**
- **Please do NOT use vertical format images, as they do not display correctly on the site.**
- **Please do NOT enlarge an image that isn't already large enough as it will be blurry on the site.**
- **Format: JPG preferred, PNG accepted**
- **Please do NOT use text or logos embedded in the images. Images on FloridasHistoricCoast.com should be inspirational, not advertising in nature.**
- **Please do not use borders or frames on images.**

### **GUIDELINES FOR ADDING YouTube Links:**

 $\setminus$ 

- **Enter the URL for the video you wish to share on your profile.**
- **Please do NOT add YouTube Channel URL's here. This section is for individual videos only.**

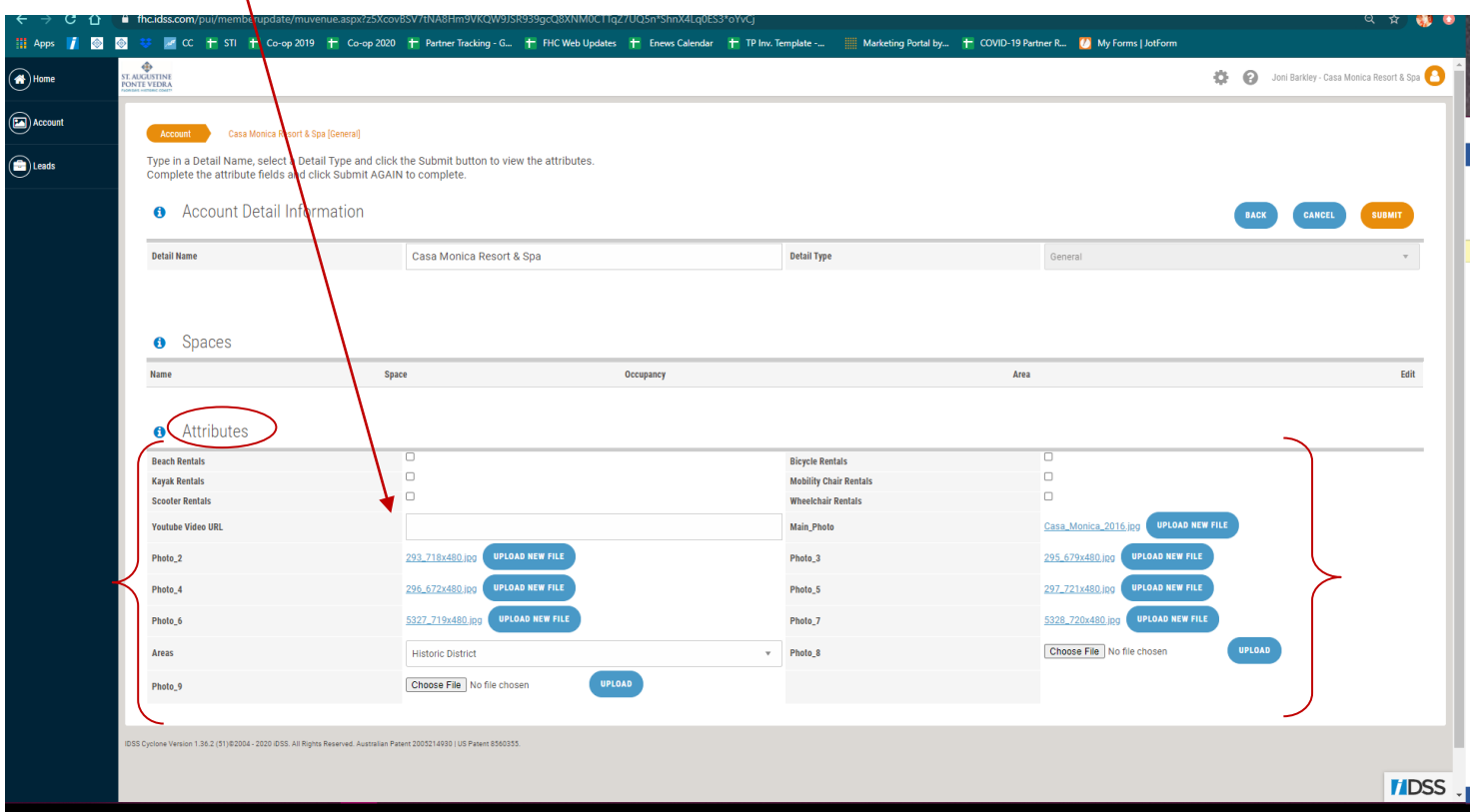

## **STEP 9:**

#### **SPECIAL EVENTS & OFFERS**

**All partners now have access to the Special Events and Offers detail type. Examples of Special Offers are:**

- **Mid-week rates (Lodging)**
- **Nights of Lights' packages**
- **Daily tours**
- **Special Sales**
- **Golf Clinics, etc.**

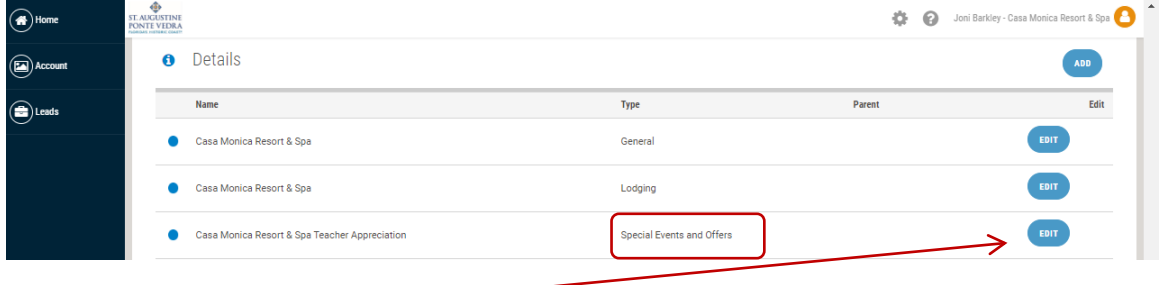

**To add your offer, select EDIT.**

**Type in a detail name, select a detail type and click the submit button to view the attributes. Complete the attribute fields and click SUBMIT AGAIN to complete.** 

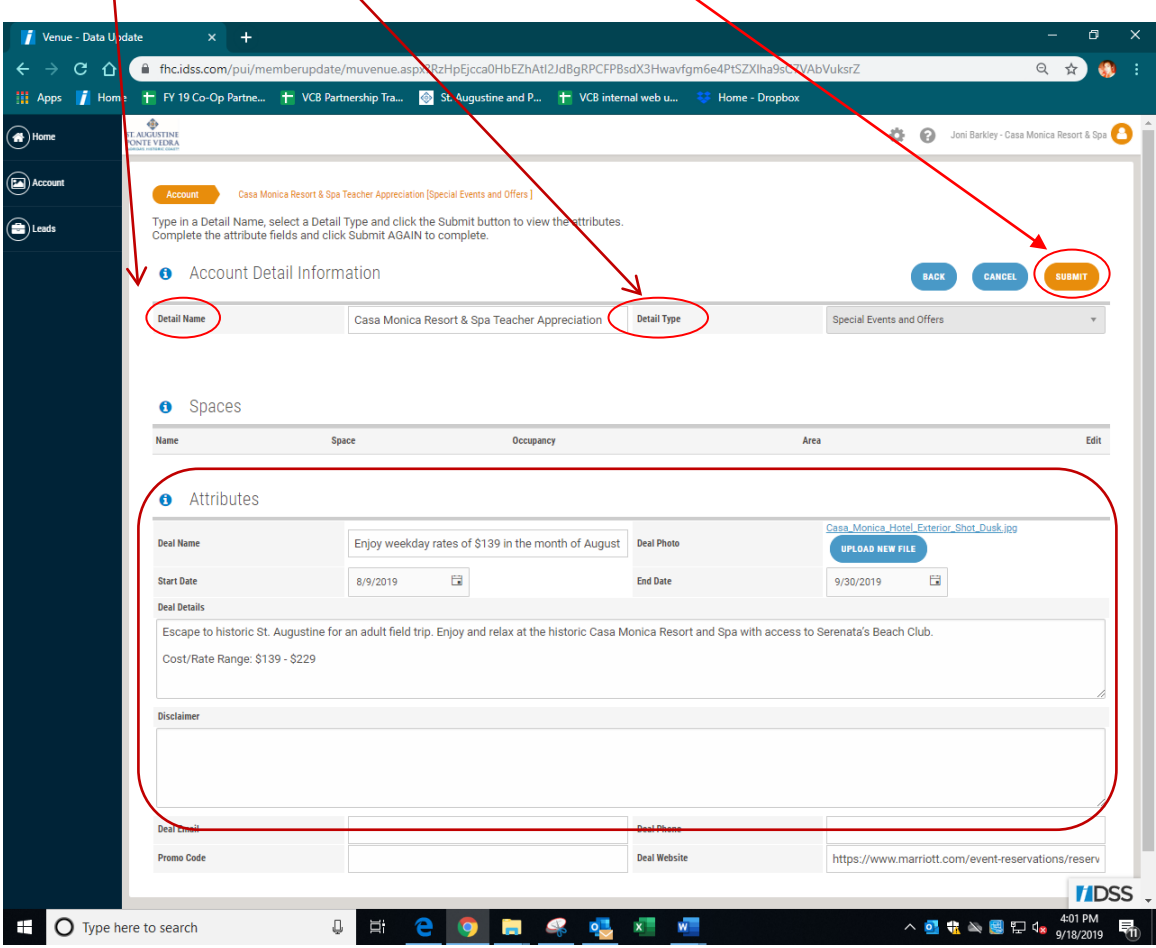

**Based on the type of business, the following are detail types that may be available for you to update.**

**Select EDIT to update/add amenities the detail type for your business:**

- **Lodging**
- **Group & Event Services**
- **Attractions**
- **Restaurant**
- **Shopping**
- **Meeting Space**

# **STEP 10:**

### **MEETING SPACE**

**Select the "Meeting Space" detail to add your meeting space room(s) and specs here by selecting "ADD" to add the space or "EDIT" to add the specs to each meeting room.**

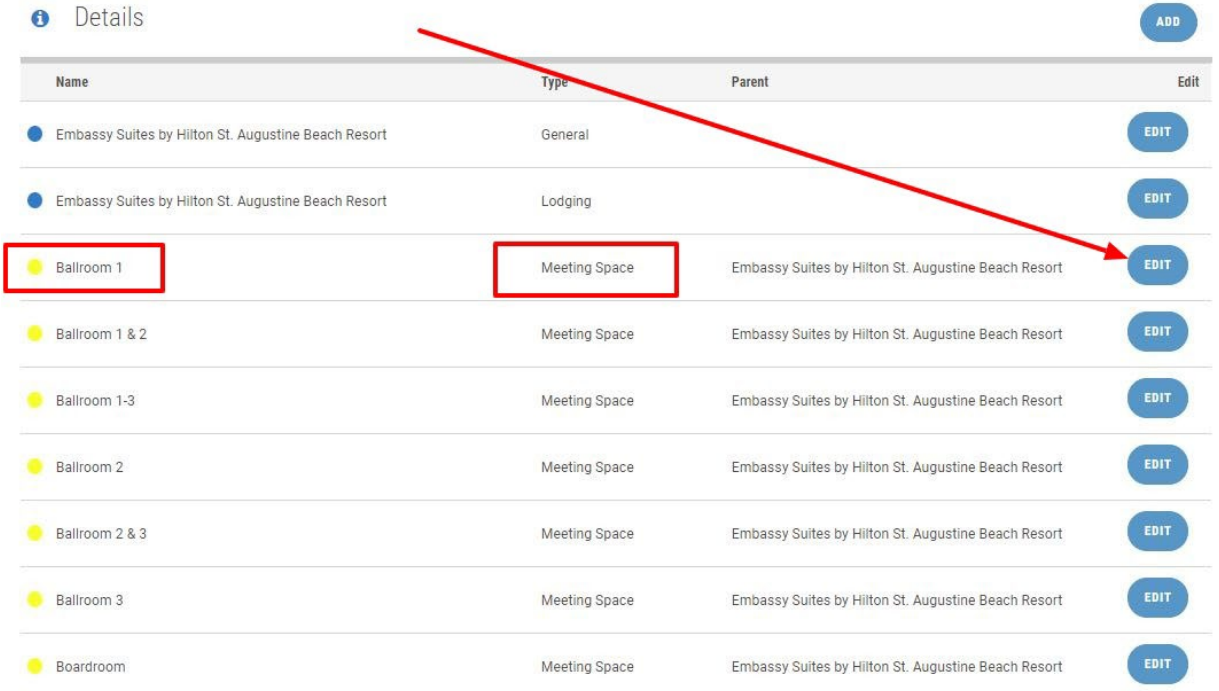

**Add the applicable information such as Space Name and Maximum Occupancy here** 

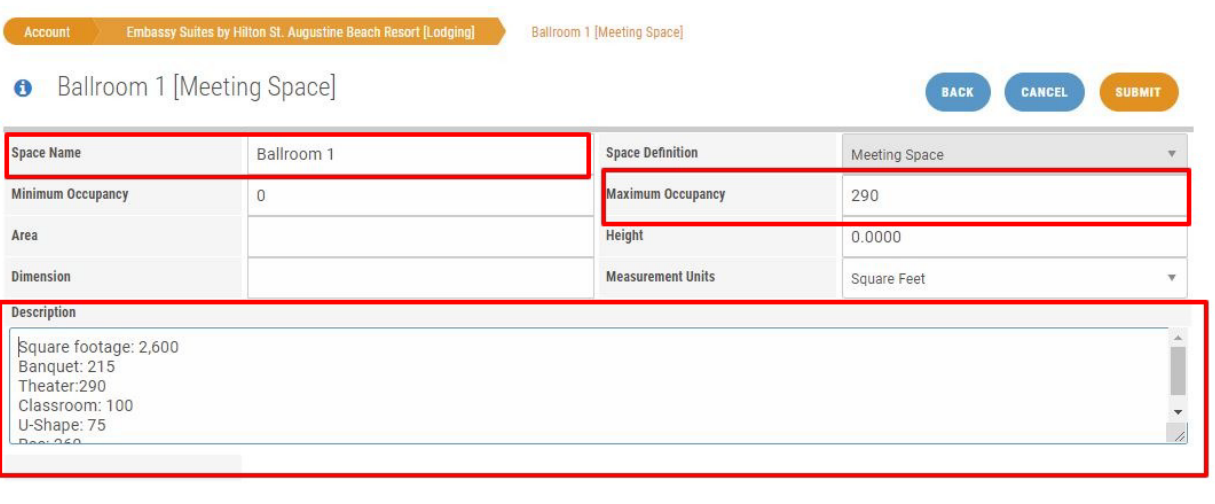

**A** Chang Configuration